# Imagicle Hotel. **Elmeg Configuration Guide**

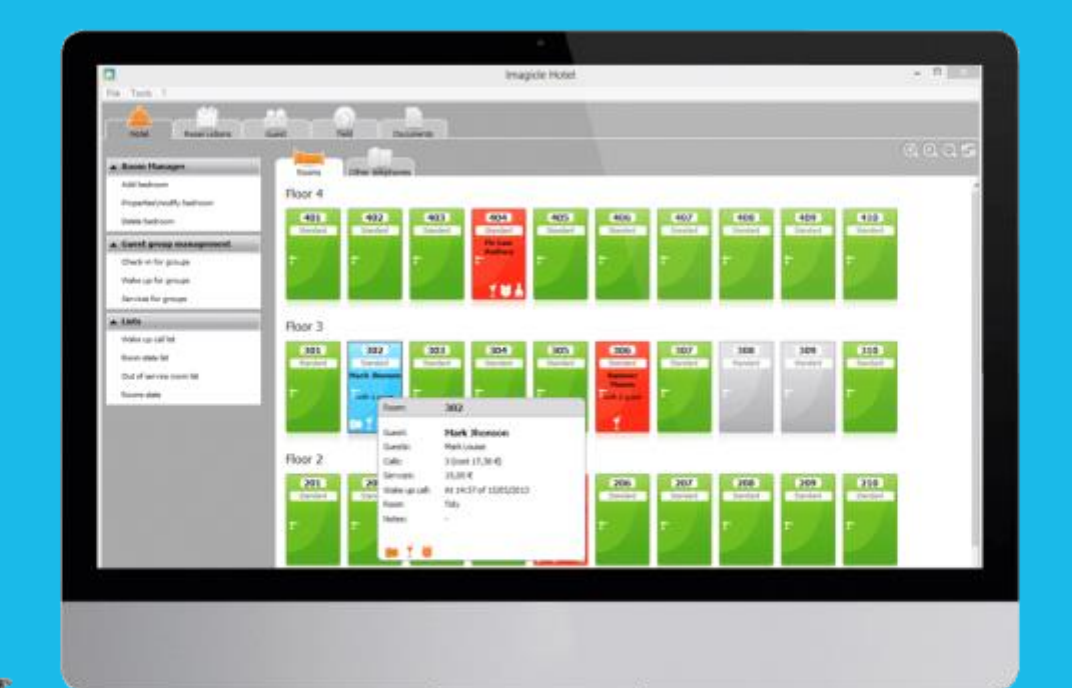

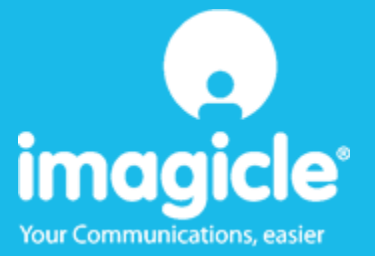

### Contents

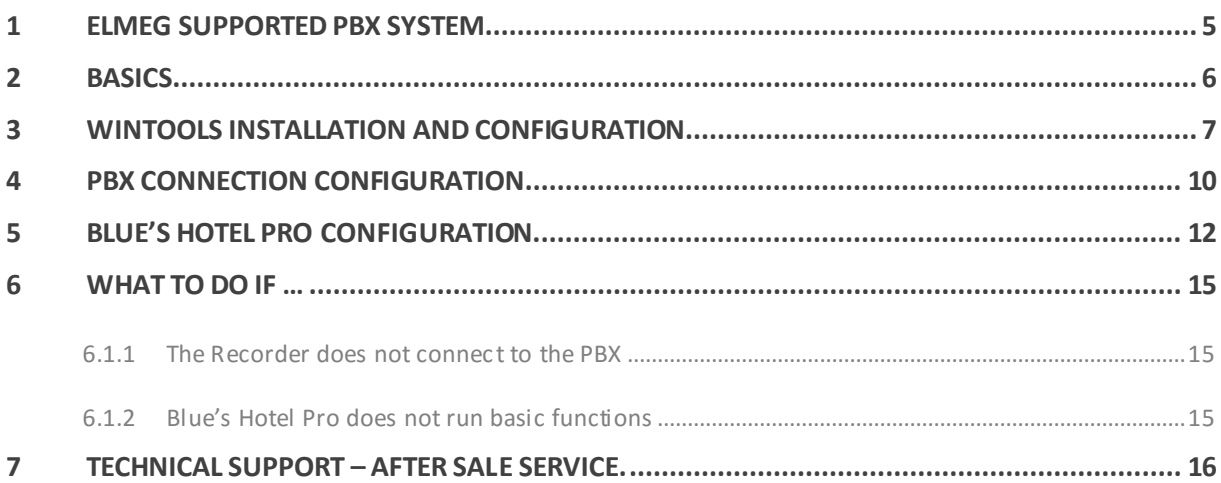

# imagicle®

### Imagicle Hotel.

The software you have always been longing for to manage your hotel!

Blue's Hotel Pro is the ideal solution for small and medium Hotels.

Integrated with the telephone system, equipped with call billing, the easiest application on the market to manage hotel services from the PC (no codes from the operator telephone required).

Blue's Hotel manages reservations, shows the room state, handles single or group check-ins and check-outs, sets up and verifies wake-up calls, charges extra services, prints a complete and easy to read bill in a mouse click.

Blue's Hotel Pro is scalable and is available in different versions, according to the number of extension installed in your premises: from 12 to 500 extensions. For more than 500 extensions, it is recommended to perform a telephone cost analysis: Blue's Professional Advance includes Blue's Hotel Pro, for both call cost statistics and hotel services.

#### <span id="page-4-0"></span>1 Elmeg supported PBX system.

Blue's Hotel Pro manages hotel services directly from your PC for these Aastra PBX systems:

**ICT88x Family** 

#### **IMPORTANT** ICT46 PBX system IS NOT SUPPORTED

The connection required for running Hotel services are:

- USB
- $-LAN$

both for Hotel commands and call billing.

### <span id="page-5-0"></span>2 Basics.

Blue's Hotel Pro uses the Wintools module for communicating with the PBX.

Blue's Hotel software acts as an interfaces between the PBX and the Wintools software that directly communicates with the PBX via TCP/IP or USB. The hotel software components are not communicating directly with the PBX but with Wintools. Wintools manages call logging and hotel commands that are sent to the PBX.

The block scheme hereunder shows how the components are connected to each other.

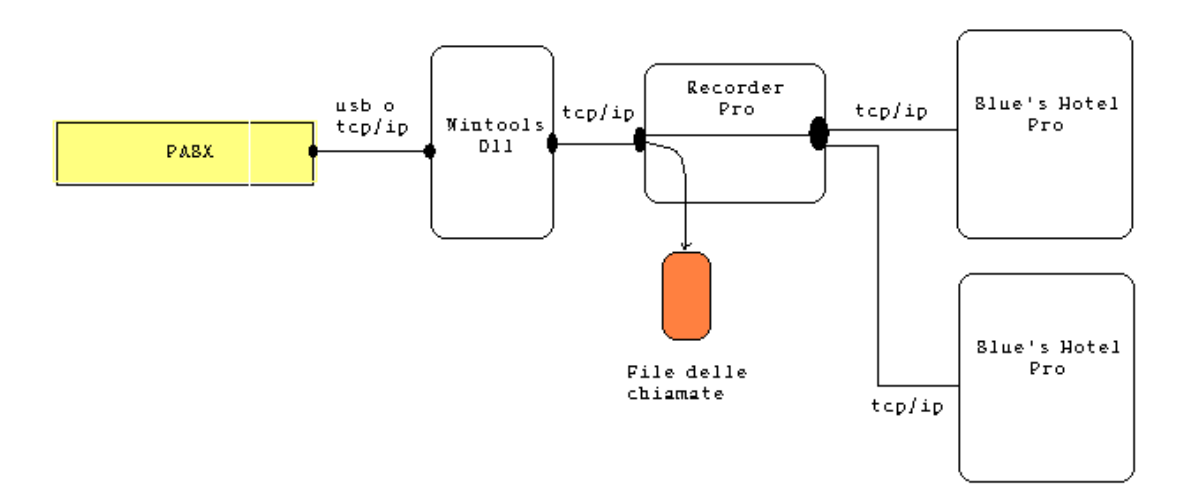

#### <span id="page-6-0"></span>3 Wintools installation and configuration.

In order to use ELMEG PBX systems with Blue's Hotel Pro, please, install Elmeg Wintools version 6.40 or higher.

The software is on the PBX installation CD or availabl[e www.funkwerk-ec.com.](http://www.funkwerk-ec.com/)

Before connecting Blue's Hotel to the PBX, please try to access the PBX with Wintools. This procedure is necessary and will save the configuration data into the registry (connection type, user name and password).

Blue's Hotel will then use the Wintools DLL in order to read such information and connect to the PBX.

Start the 'PBX configuration' from the 'Elmeg WIN-Tools V6.41' group as the picture shows.

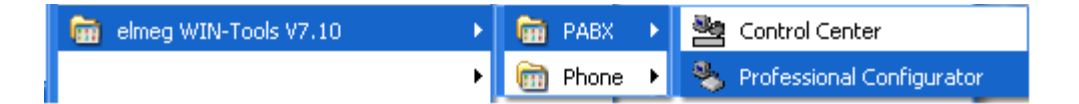

Configure the connection data entering user name and PIN (Password).The default values are 'Service' and 'Service'.

Select the connection type (USB or TCP/IP) – Blue's support these two connections.

USB connection:

- Select 'USB/RS232'
- Click 'Set USB/RS232'
- Select'USB'

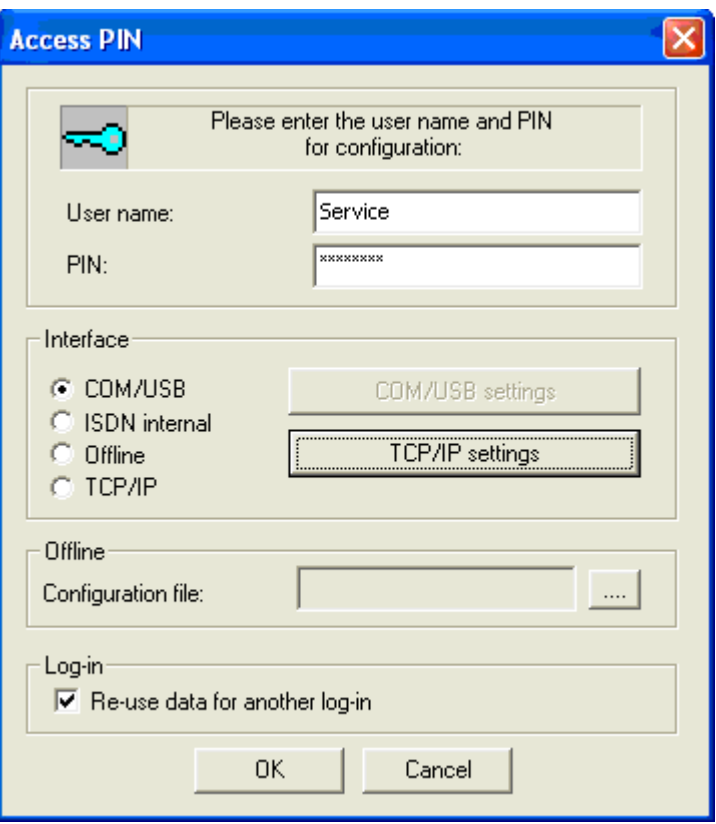

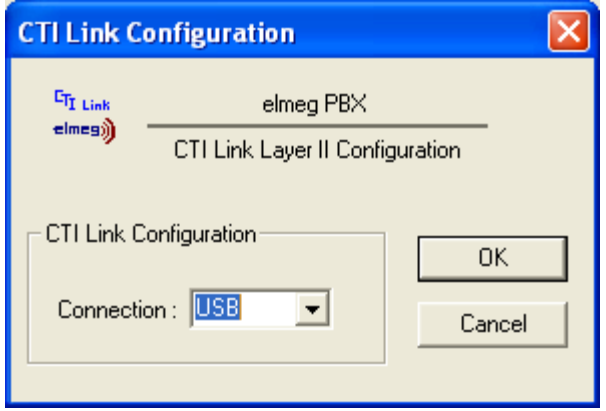

TCP/IP connection :

• Select "TCP/IP"

- Click 'TCP/IP details'
- Enter the PBX IP address

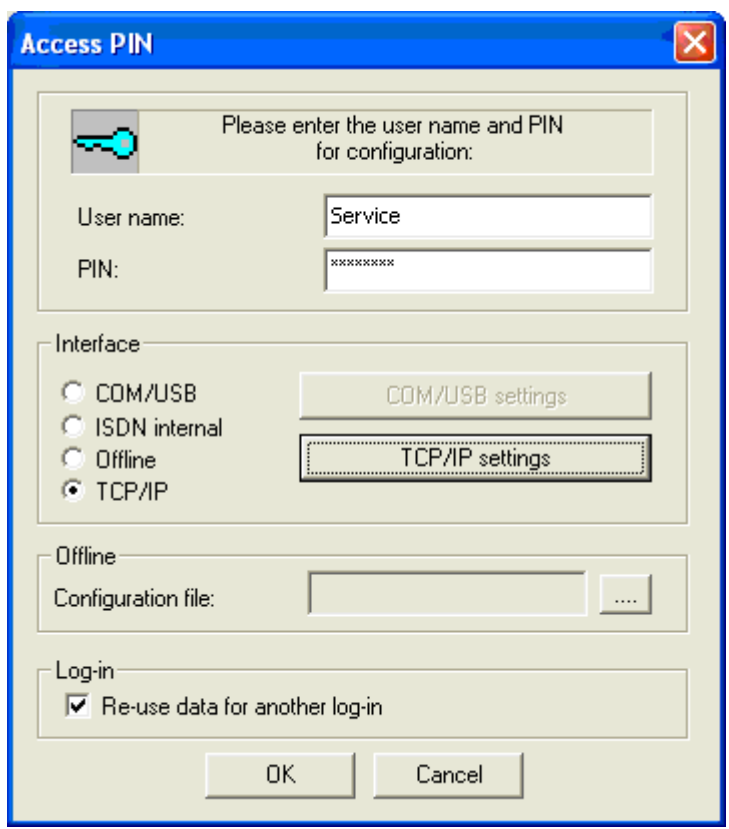

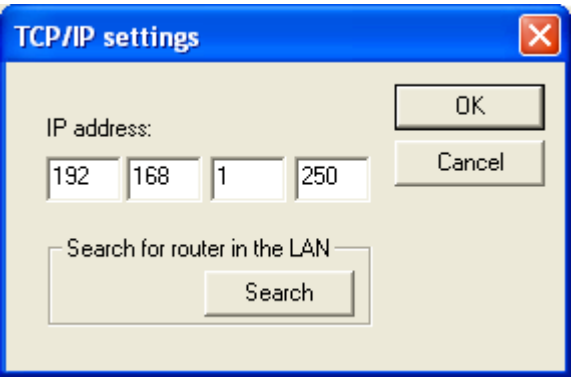

Click 'OK'to connect to the PBX

#### <span id="page-9-0"></span>4 PBX connection Configuration.

- 1) Start Blue's Hotel Pro Configuration from Blue's start menu program group, if it does not start automatically.
- 2) In the required field, enter a name for the PBX connection (i.e. PBX 1as shown in the picture), select 'I'm connected to the PBX via TCP/IP', select 'Elmeg ICT88X' from the list in the drop down box and click 'Next >'.

#### **IMPORTANT**

Use this configuration both if the PBX is connected to the PC via serial port or USB.

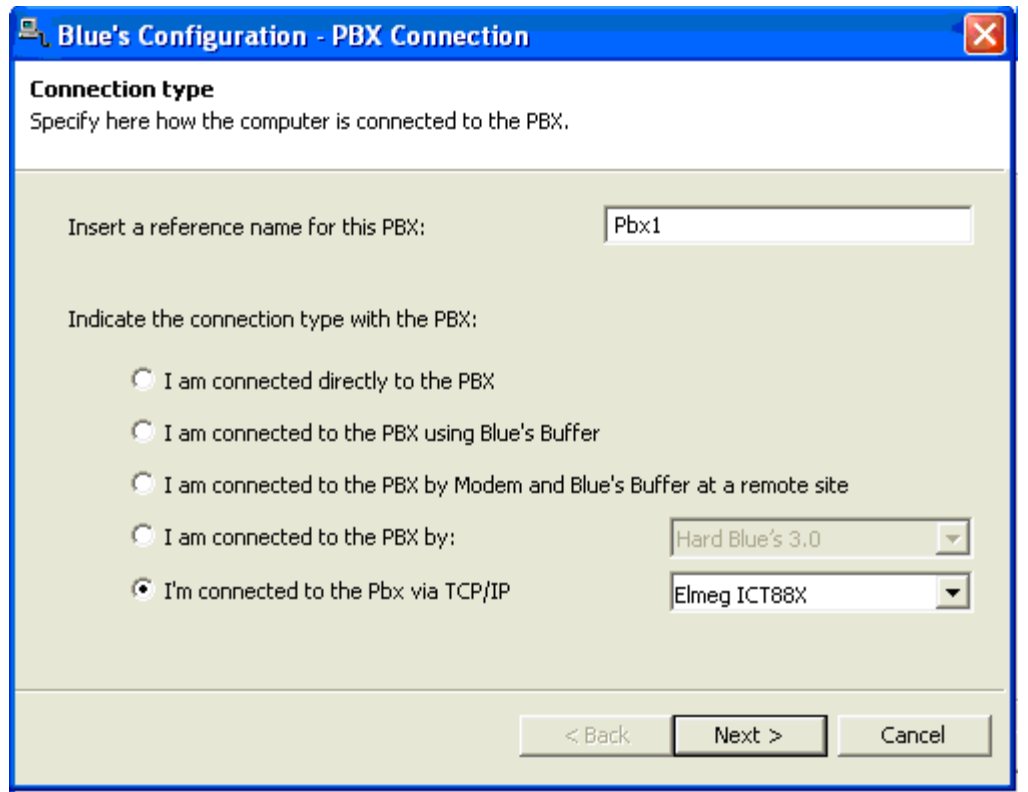

The software checks that the Wintools component has been installed. The next page, prompts to select the connection type used to connect to the PBX with Wintools. If the component is missing, it will not be possible to proceed with the configuration.

#### **IMPORTANT**

The first connection might require several seconds.

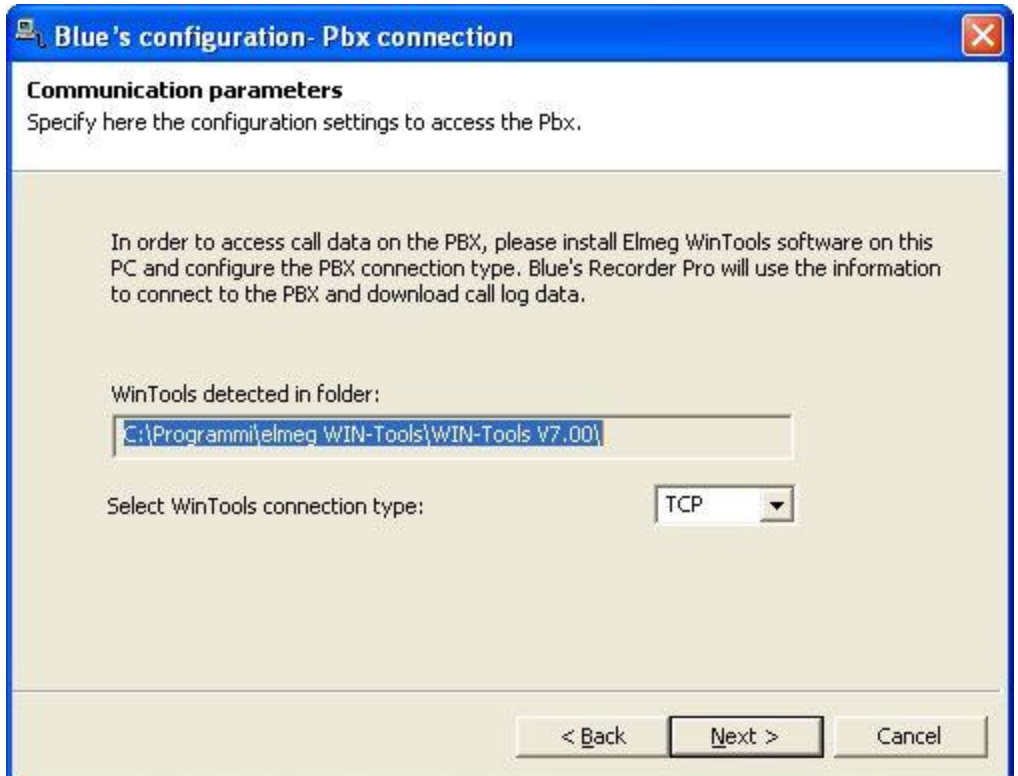

3) End the configuration clicking 'Next >' and start Blue's Recorder Pro.

#### **IMPORTANT**

Make sure connects to the PBX and downloads data. Recorder Pro will try to download the latest call logs from the PBX every 30 seconds. ......

### <span id="page-11-0"></span>5 Blue's Hotel Pro Configuration.

- 1) Start Blue's Hotel Pro
- 2) If the configuration does not start automatically, start it manually from the 'File' menu, choosing 'Configuration…'
- 3) As the picture hereunder shows, select the Hotel and logo and name (options), select 'Skip room creation and proceed to the configuration' and click 'Next >'

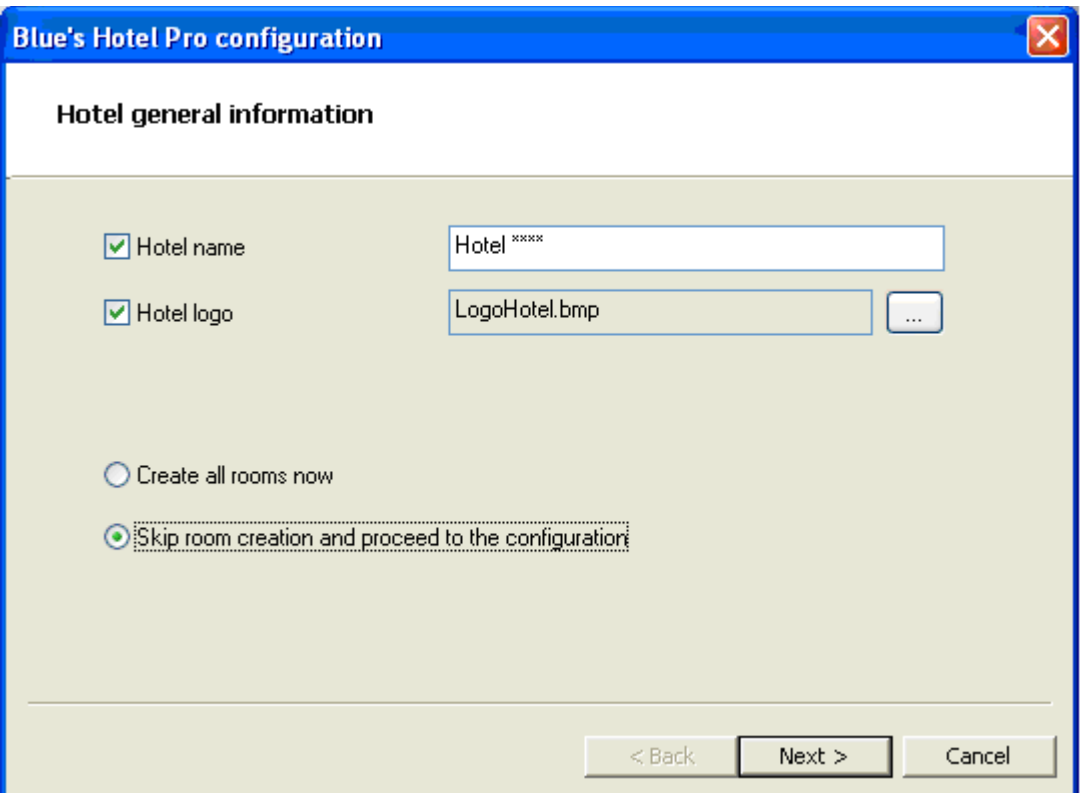

4) In the next window, click 'Elmeg ICT88X Hotel' and click 'Next >'

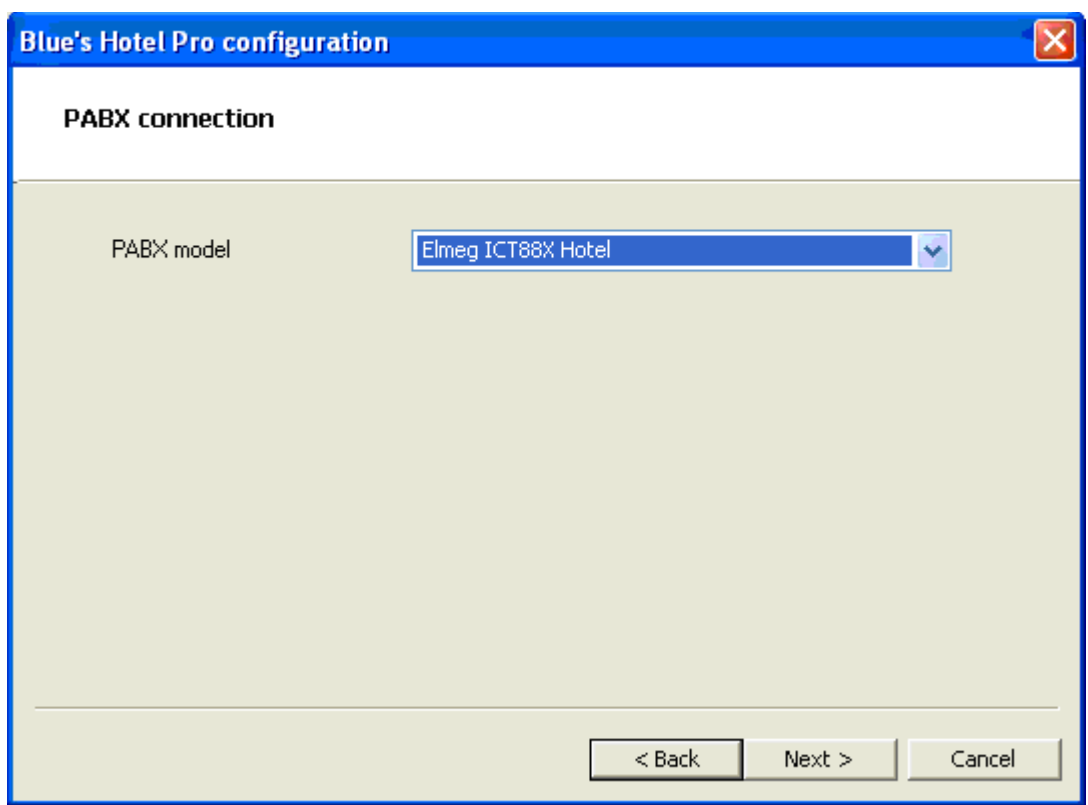

5) Select the PC that runs call log acquisition (Blue's Recorder)

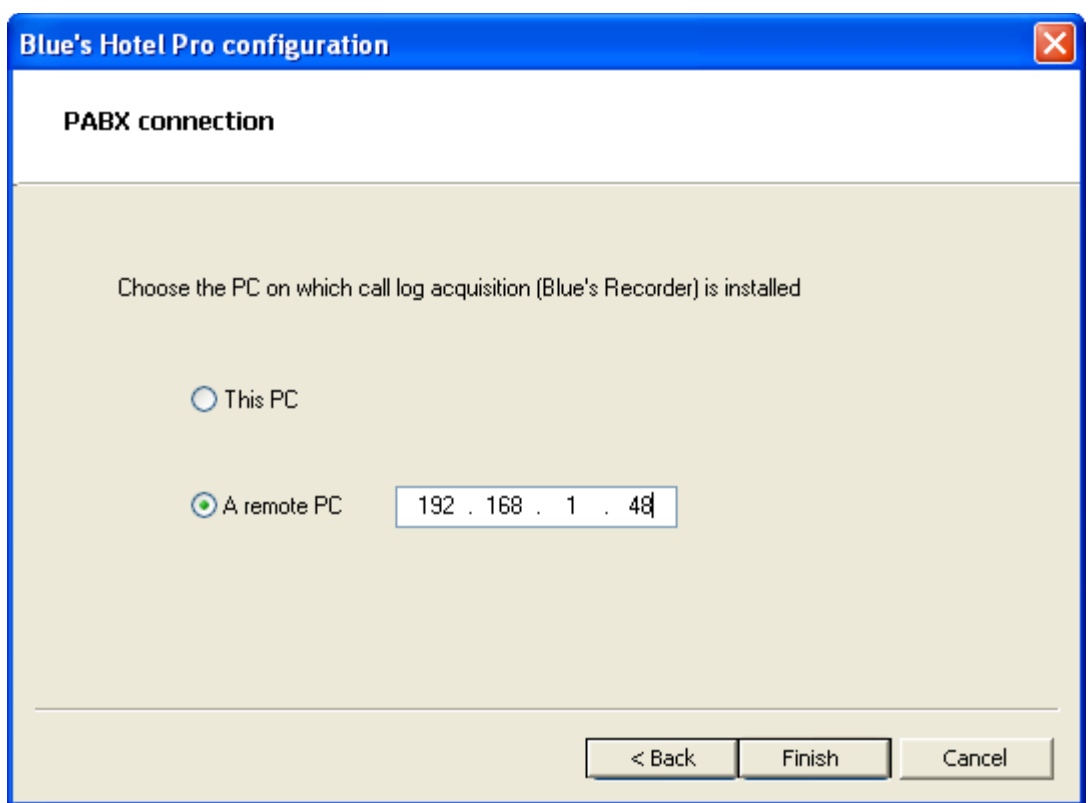

6) Click 'Finish' to end the configuration

Proceed now with the normal use of Blue's Hotel Pro.

### <span id="page-14-0"></span>6 What to do if …

#### <span id="page-14-1"></span>6.1.1 The Recorder does not connect to the PBX

- Make sure you have accessed the PBX with Wintools at least once
- Make sure the PBX is switched on
- **Make sure Wintools has been configured correctly**
- Make sure the connection type has been configured correctly
- <span id="page-14-2"></span>6.1.2 Blue's Hotel Pro does not run basic functions
	- Make sure the configuration for Blue's Recorder connection is correct

#### <span id="page-15-0"></span>7 Technical support – after sale service.

Feel free to contact us Monday to Friday from 8.30am to 12.30pm and from 2pm to 6pm (UK time: 7.30am-11.30am and 1pm-5pm)

web http://www.telcen.it/eng/contatti.asp

□ e-mail support@telcen.it

□ phone +39.0584.943232

fax +39.0584.943325

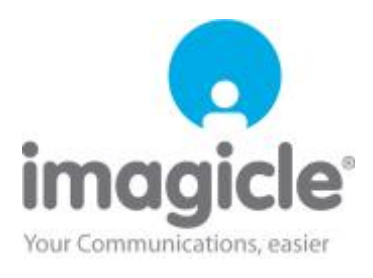